# Настройка выбора документа Mobile SMARTS на мобильном устройстве

Последние изменения: 2024-03-26

Документ может быть выбран разными способами.

# Выбирать из списка

Если в настройках проставлено «Нет», то список документов на терминале не появляется и отсутствует кнопка выбора.

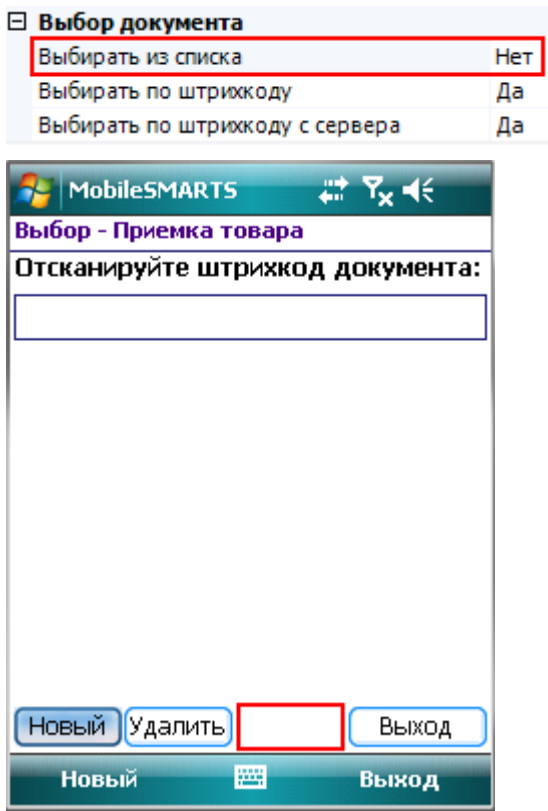

Если в настройках проставлено «Да», то появится список документов (находящихся на терминале или/и на [сервере](https://www.cleverence.ru/support/%25D0%25A1%25D0%25B5%25D1%2580%25D0%25B2%25D0%25B5%25D1%2580%25D0%25BD%25D1%258B%25D0%25B5+%25D0%25B4%25D0%25BE%25D0%25BA%25D1%2583%25D0%25BC%25D0%25B5%25D0%25BD%25D1%2582%25D1%258B/), в зависимости от других настроек) и кнопка выбора.

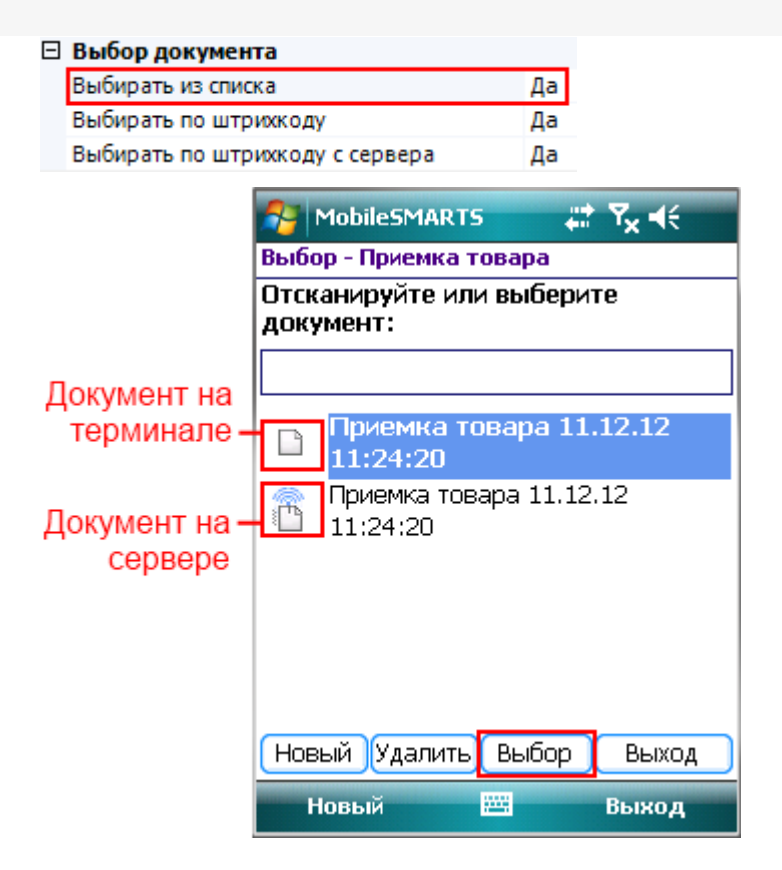

## Выбирать по штрихкоду

Если в настройках проставлено «Да», то появится окно для ввода штрихкода, в которое можно вручную ввести штрихкод документа или отсканировать его.

#### ⊟ Выбор документа

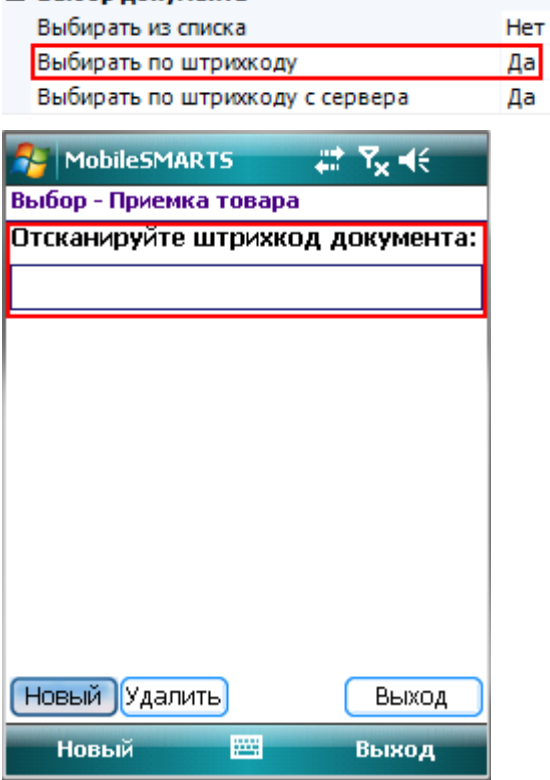

Если в настройках проставлено «Нет», то окна для ручного ввода штрихкода документа не будет и отсканировать его не получится.

### $\Box$  Buff

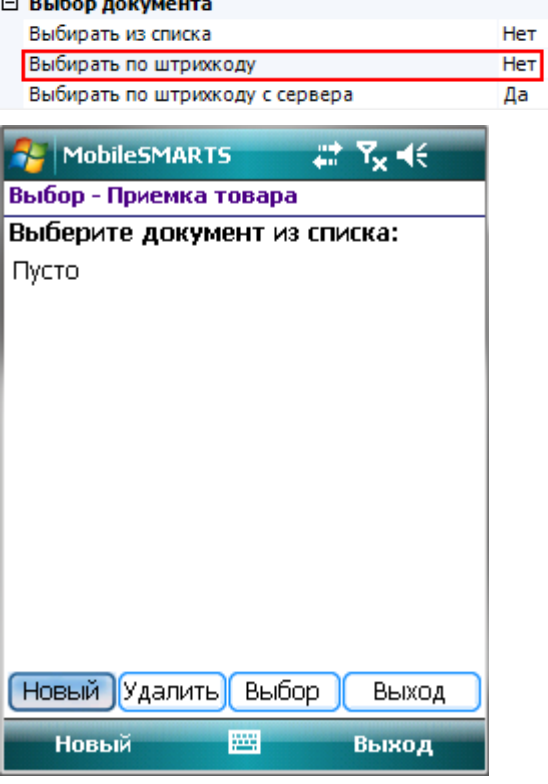

# Выбирать по штрихкоду с сервера

Чтобы выбрать документ по штрихкоду с [сервера](https://www.cleverence.ru/support/%25D0%25A1%25D0%25B5%25D1%2580%25D0%25B2%25D0%25B5%25D1%2580%25D0%25BD%25D1%258B%25D0%25B5+%25D0%25B4%25D0%25BE%25D0%25BA%25D1%2583%25D0%25BC%25D0%25B5%25D0%25BD%25D1%2582%25D1%258B/), необходимо чтобы было проставлено «Да» в настройках «Выбирать по штрихкоду с сервера» и в настройках «Выбирать по штрихкоду».

Тогда появится окно для ввода штрихкода, в которое можно вручную ввести штрихкод документа, лежащего на [сервере](https://www.cleverence.ru/support/%25D0%25A1%25D0%25B5%25D1%2580%25D0%25B2%25D0%25B5%25D1%2580%25D0%25BD%25D1%258B%25D0%25B5+%25D0%25B4%25D0%25BE%25D0%25BA%25D1%2583%25D0%25BC%25D0%25B5%25D0%25BD%25D1%2582%25D1%258B/) или отсканировать его.

#### ⊟ Выбор документа

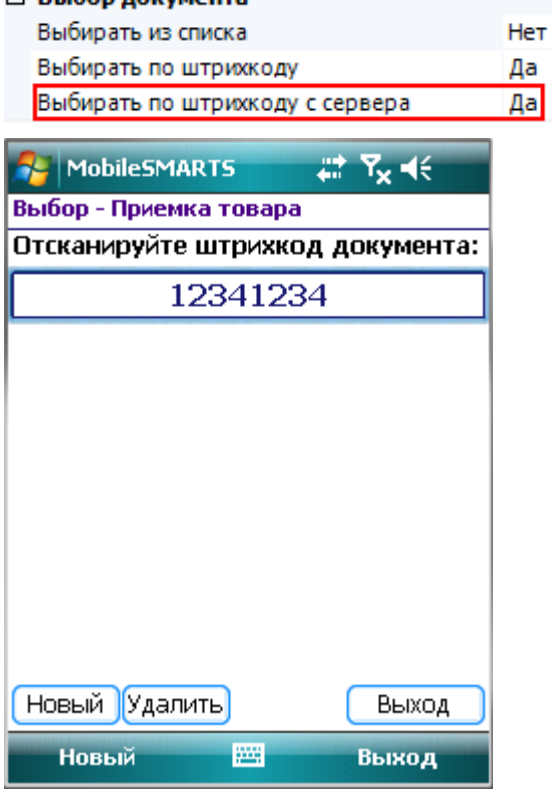

Если в настройка выбирать по штрихкоду с сервера проставлено «Нет», то будут доступны для сканирования документы, лежащие только на терминале.

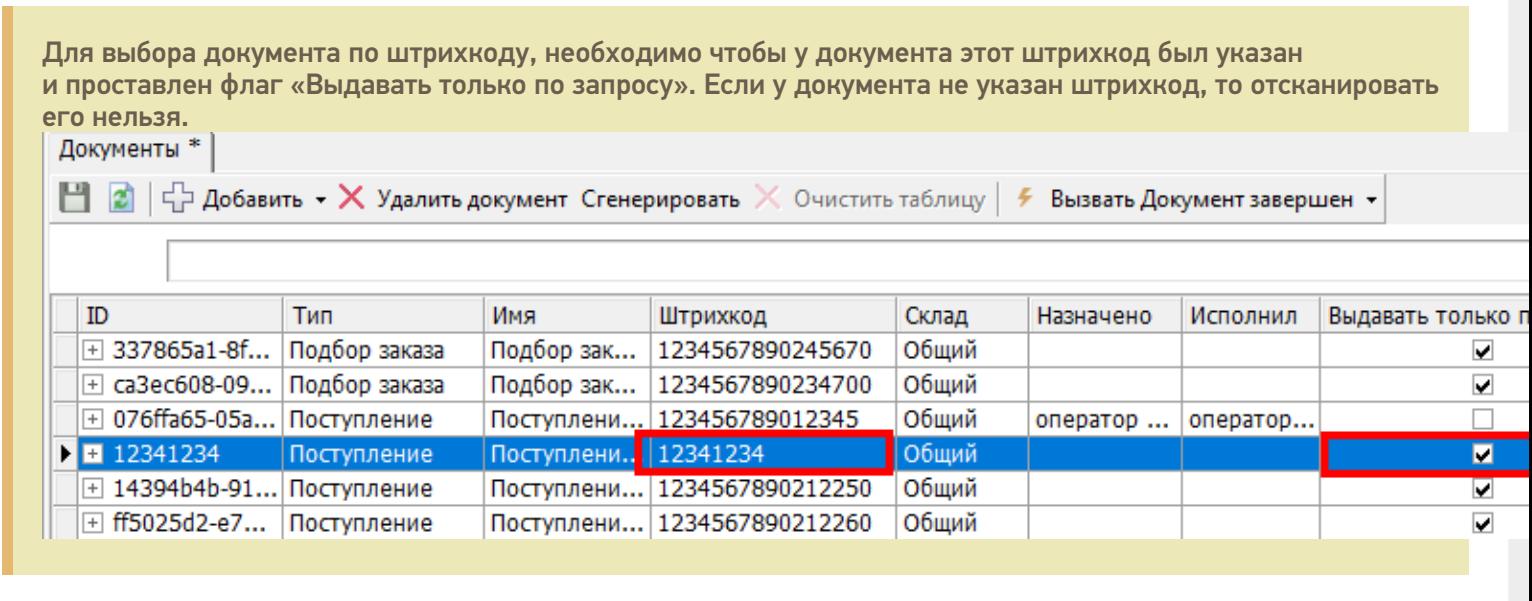

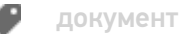

Не нашли что искали?